# Elaborado pela DSTI

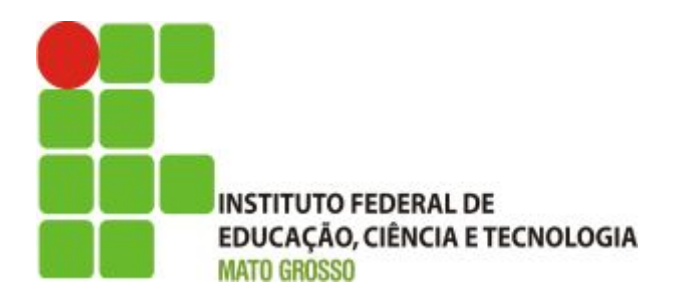

### **Sistema SUAP Módulo Gestão de Pessoas - Webservice - Importar Servidor Manual**

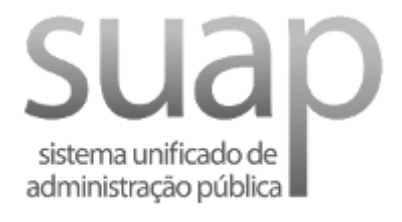

**Janeiro/2019**

#### **Escopo do Sistema SUAP – MÓDULO RESERVA DE SALA**

O sistema SUAP - Módulo Gestão de Pessoas - Webservice - Importar servidor, oferece todo suporte necessário para realizar a importação/atualização de servidores cadastrados no SIAPE.

# **Perfis de Usuário utilizado:**

**Coordenador de Gestão de Pessoas.**

## **Índice**

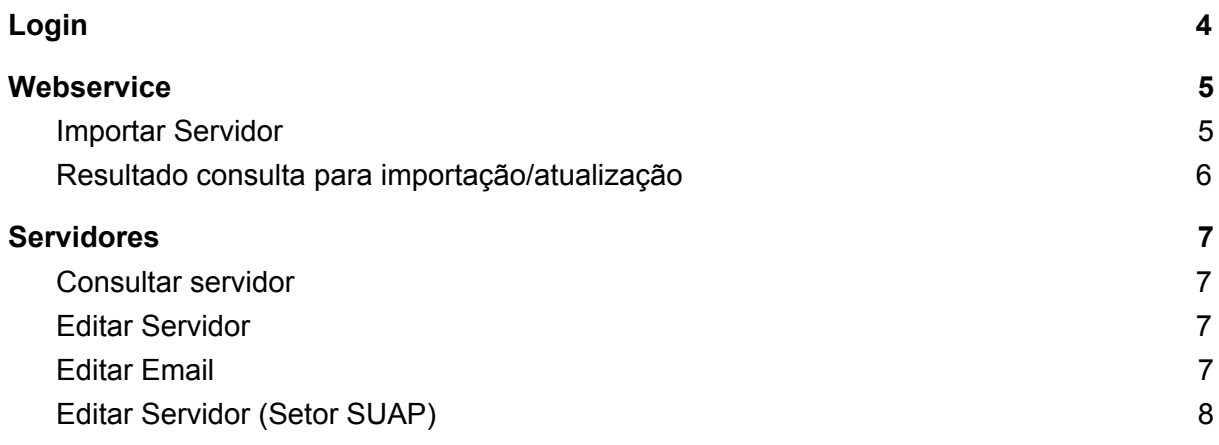

### **Login**

#### <span id="page-3-0"></span>**Acesso Ambiente de Produção**: <http://suap.ifmt.edu.br/>

Para entrar no sistema, informe o 'Usuário' e a 'Senha'. Em seguida clique na opção 'Acessar'.

#### **Usuário:** Matrícula **Senha:** Senha do SUAP/AD

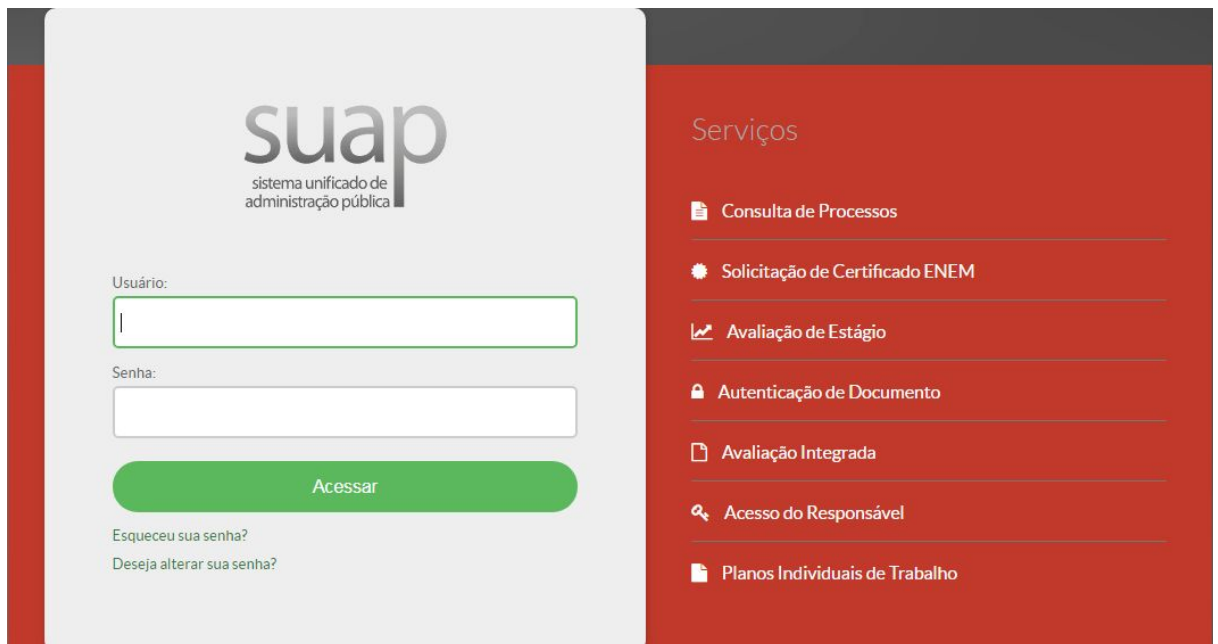

#### 1. Tela de Login

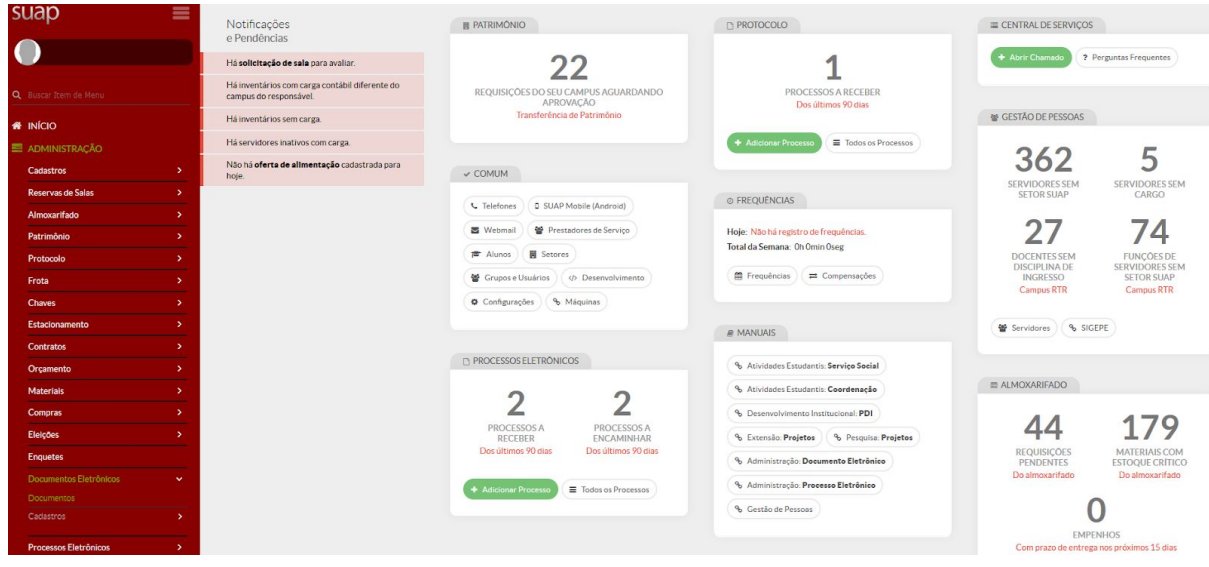

2. Tela Inicial

# **Webservice**

<span id="page-4-0"></span>Menu Gestão de Pessoas -> Webservice -> Importar Servidor

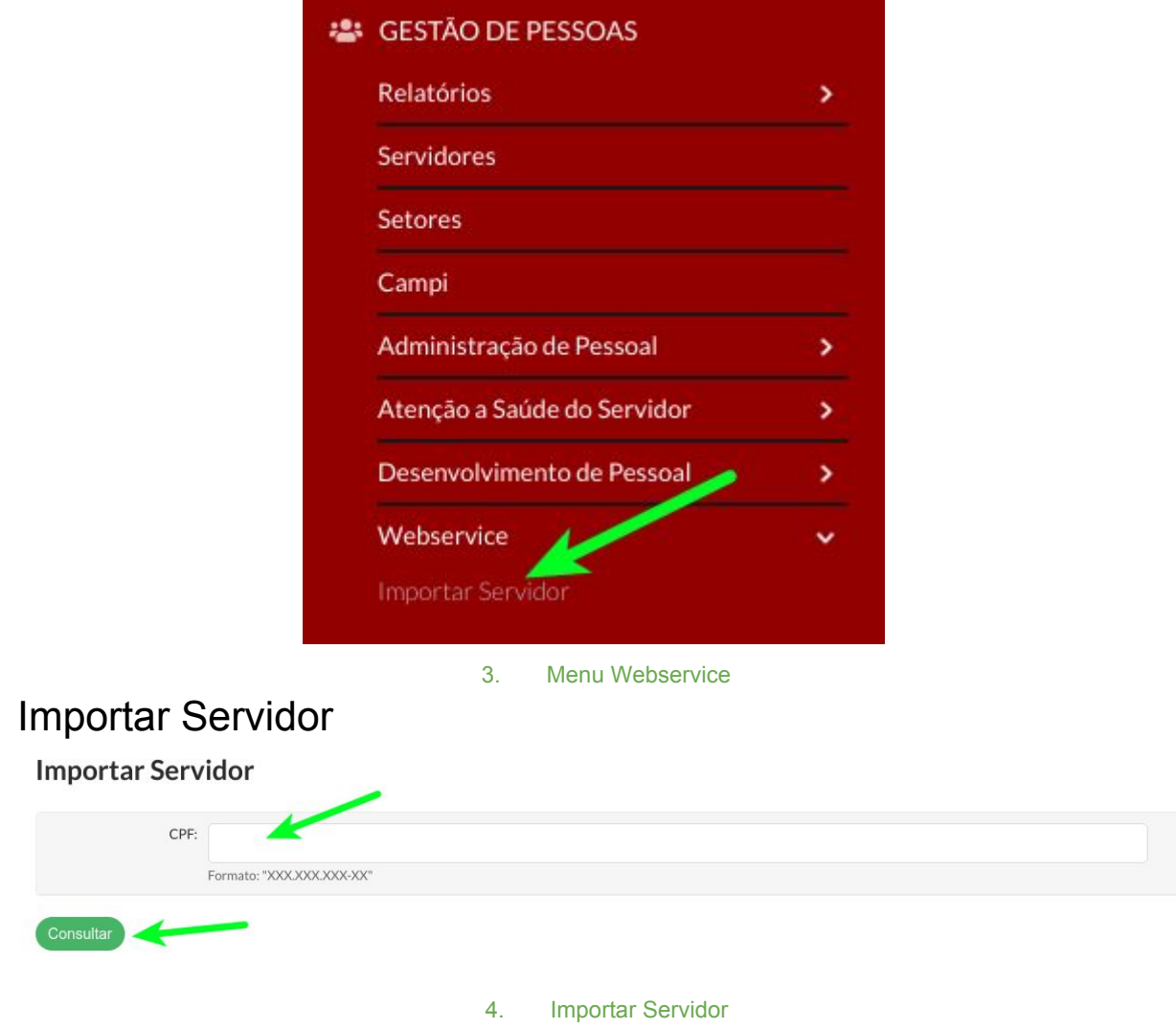

<span id="page-4-1"></span>Digite o CPF e clique em Consultar.

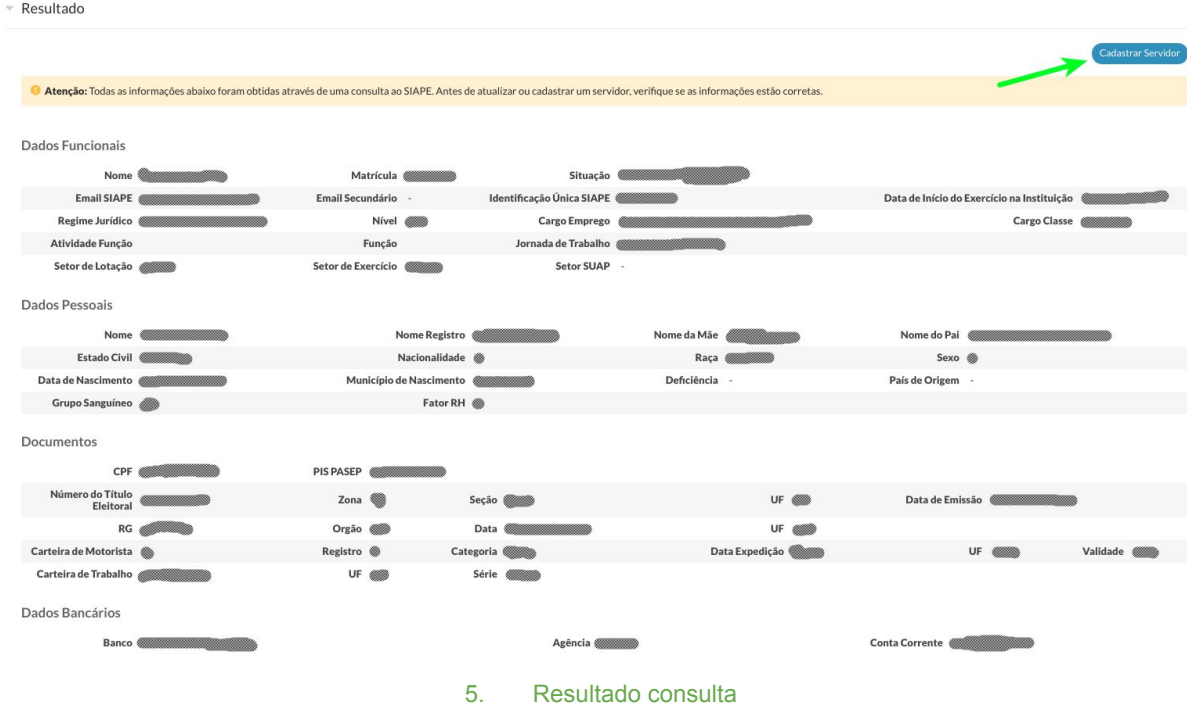

# <span id="page-5-0"></span>Resultado consulta para importação/atualização

Confirme atentamente os dados da consulta e clique no botão azul Cadastrar Servidor.

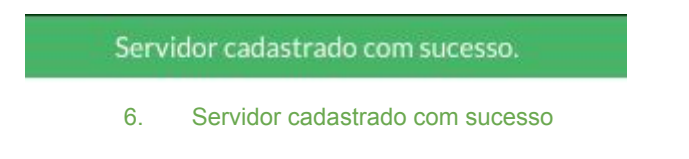

Será exibida uma mensagem de sucesso do cadastro/atualização.

### **Servidores**

<span id="page-6-0"></span>Menu Gestão de Pessoas -> Servidores

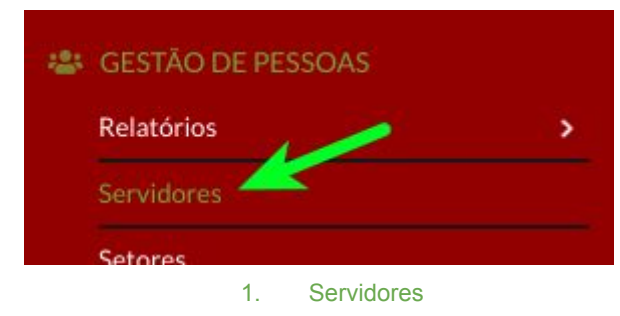

**Os procedimentos descritos a seguir é necessário para que o servidor consiga acessar o SUAP, caso seja cadastro de um servidor novo.**

### <span id="page-6-1"></span>Consultar servidor

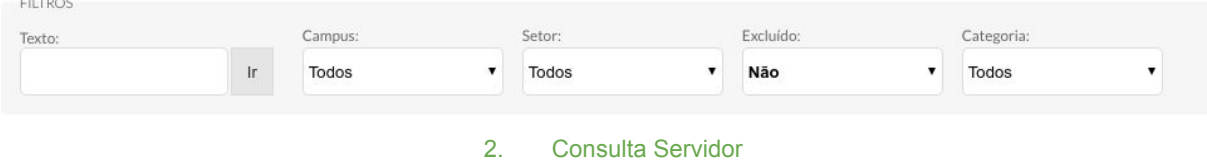

Utilize os filtros para encontrar o servidor importado.

Clique na lupa para abrir as informações do servidor.

### <span id="page-6-2"></span>Editar Servidor

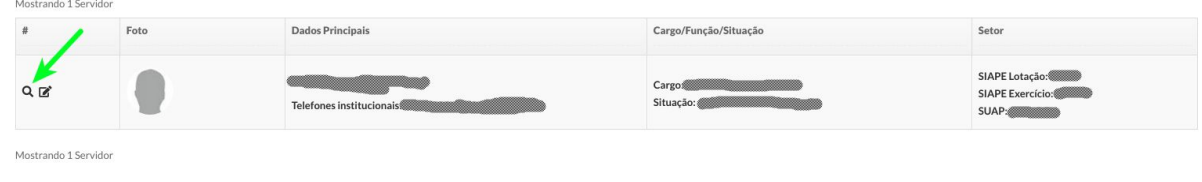

3. Editar Servidor

<span id="page-6-3"></span>Editar Email

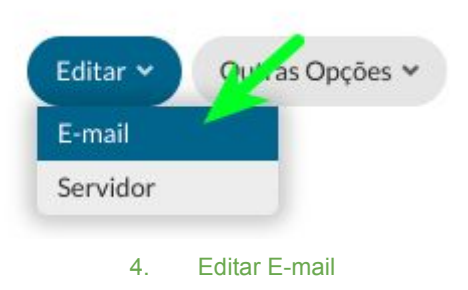

No canto superior direito, clique em Editar -> Email.

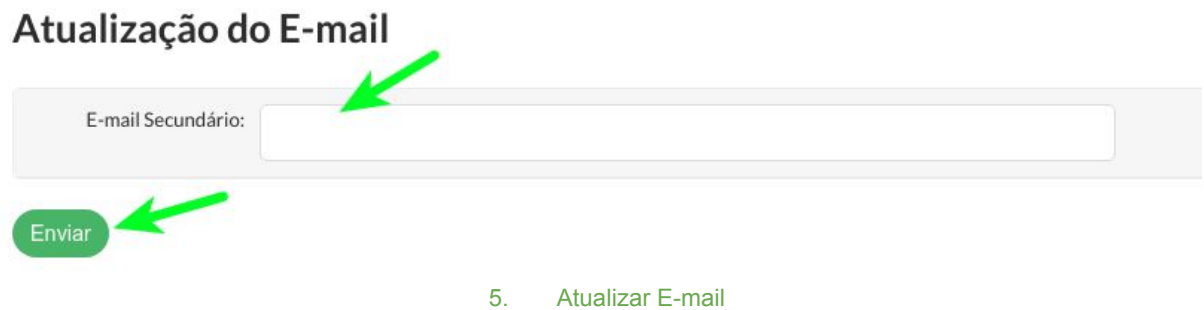

Cadastre um E-mail Secundário, qual o servidor irá utilizar para recuperar/alterar a senha de acesso ao SUAP.

# <span id="page-7-0"></span>Editar Servidor (Setor SUAP)

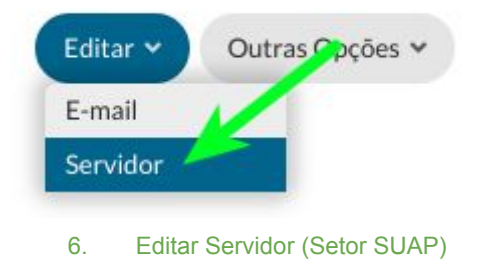

No canto superior direito, clique em Editar -> Servidor.

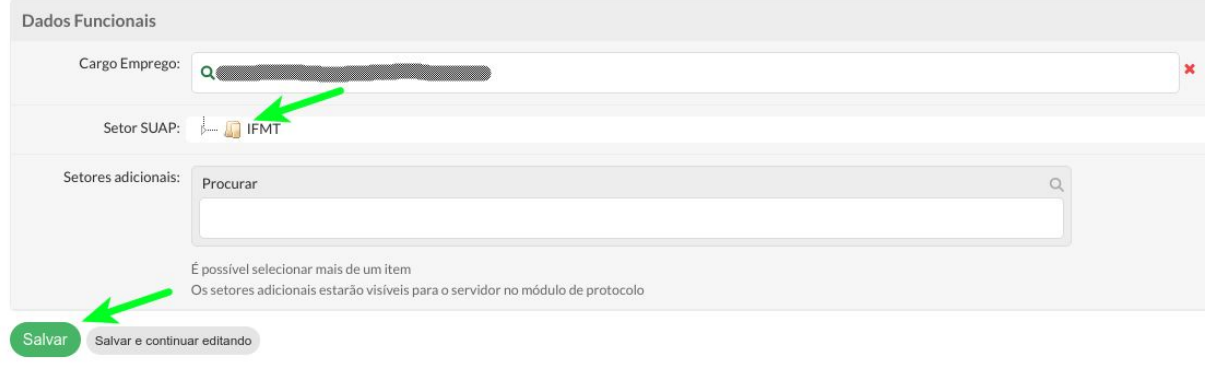

7. Editar Dados Funcionais (Setor SUAP)

Localize na árvore de setores o setor qual o servidor fará parte. Clique no botão verde, Salvar.